## [Global Settings](#page-0-0) [Bandwidth Pools](#page-0-1)

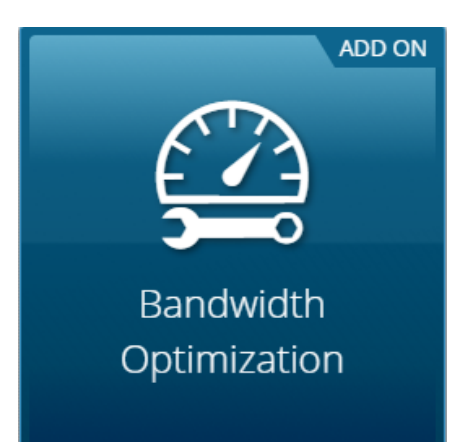

## <span id="page-0-0"></span>**Global Settings**

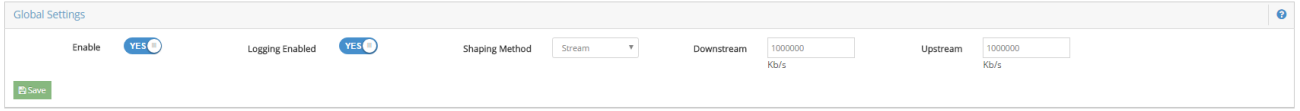

**Enabled** - Your bandwidth shaping is enabled.

**Logging Enabled** - Your bandwidth shaping logging is enabled.

**Shaping Method** - The method by which bandwidth shaping will be applied. Choose proxy when shaping via proxy or inline proxy. Choose stream when packet based shaping is desired.

**Downstream** - Your bandwidth should match your current internet speeds.

**Upstream** - Your bandwidth should match your current internet speeds.

## <span id="page-0-1"></span>**Bandwidth Pools**

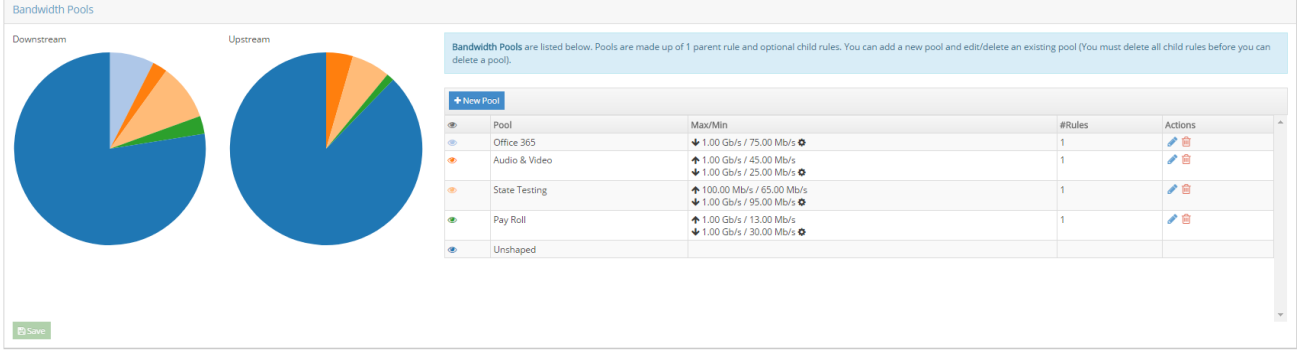

The upstream and downstream bandwidth pie charts show the shaped rules that have been assigned and the unshaped bandwidth that has not been assigned.

## **[Create a Bandwidth Pool](#page-1-0)**

<span id="page-1-0"></span>To create a new pool, click the **New Pool** button.

Next, you will be prompted to enter the following:

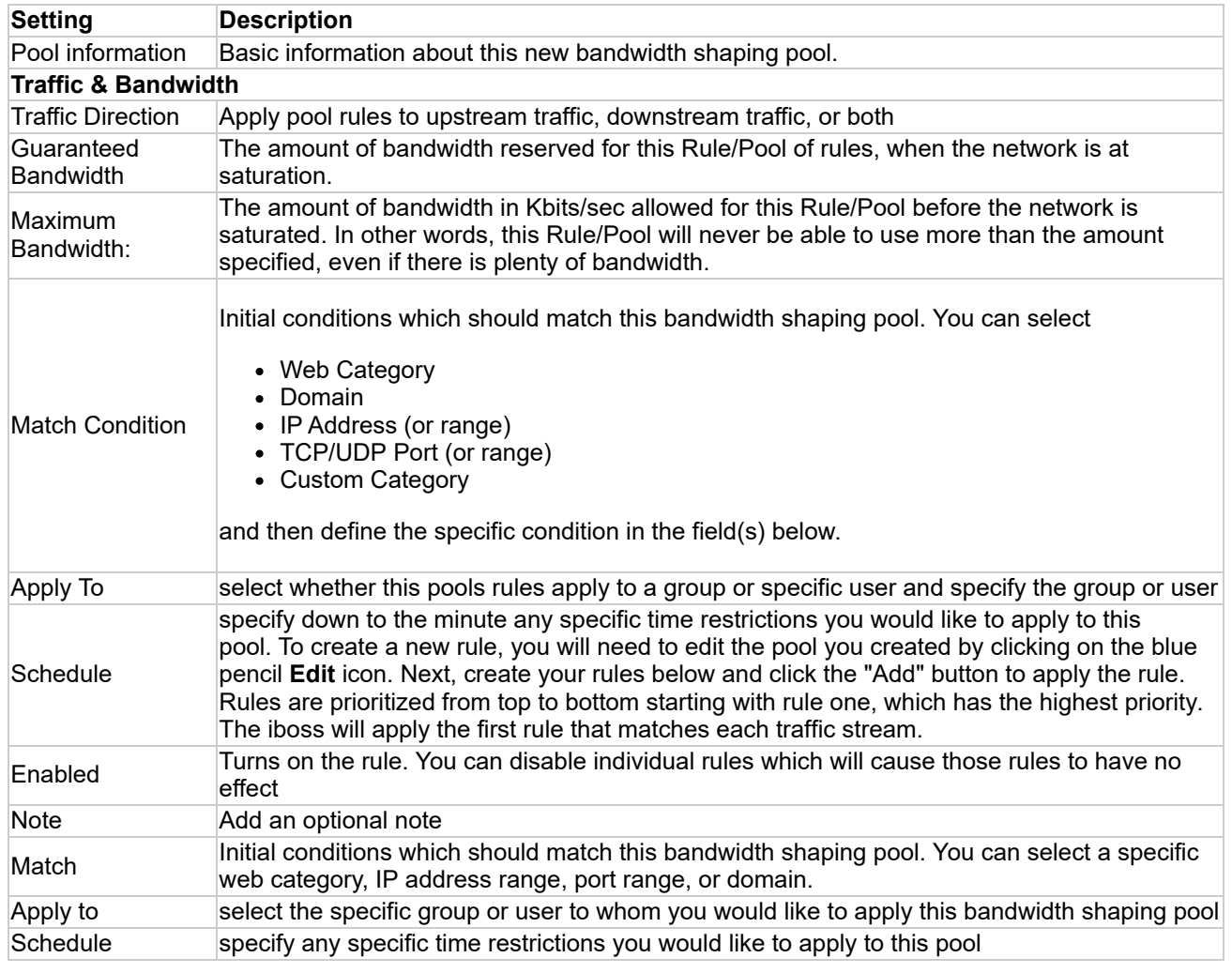

*Note: This article was last updated in conjunction with the iboss version 9.1.40.0 firmware (released 04/15/2018). You may be using a different version of firmware than the one featured in this article.*